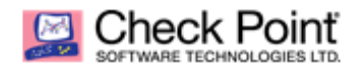

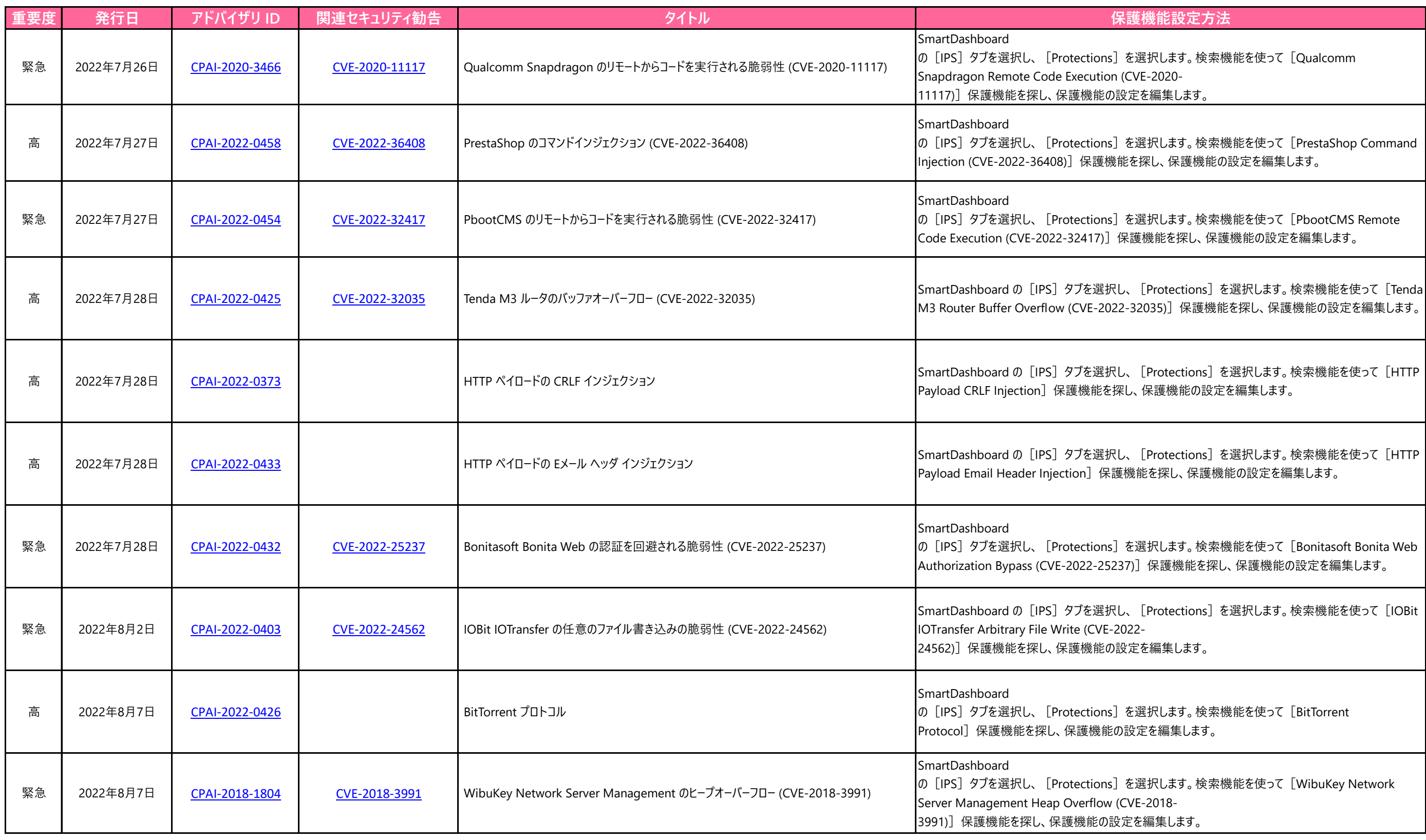

```
の[IPS]タブを選択し、[Protections]を選択します。検索機能を使って[Adobe Acrobat and 
の[IPS]タブを選択し、[Protections]を選択します。検索機能を使って[Microsoft Windows 
の[IPS]タブを選択し、[Protections]を選択します。検索機能を使って[Adobe Acrobat and 
の[IPS]タブを選択し、[Protections]を選択します。検索機能を使って[Microsoft Windows 
の[IPS]タブを選択し、[Protections]を選択します。検索機能を使って[Adobe Acrobat and 
の[IPS]タブを選択し、[Protections]を選択します。検索機能を使って[Microsoft Windows 
cution (CVE-2022-
の[IPS]タブを選択し、[Protections]を選択します。検索機能を使って[Adobe Acrobat and 
の[IPS]タブを選択し、[Protections]を選択します。検索機能を使って[Microsoft Win32k 
を探し、保護機能の設定を編集します。
の[IPS]タブを選択し、[Protections]を選択します。検索機能を使って[Adobe Acrobat and 
-2022-
```
の[IPS]タブを選択し、[Protections]を選択します。検索機能を使って[Adobe Acrobat and  $-2022-$ 

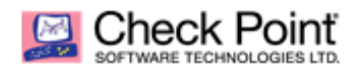

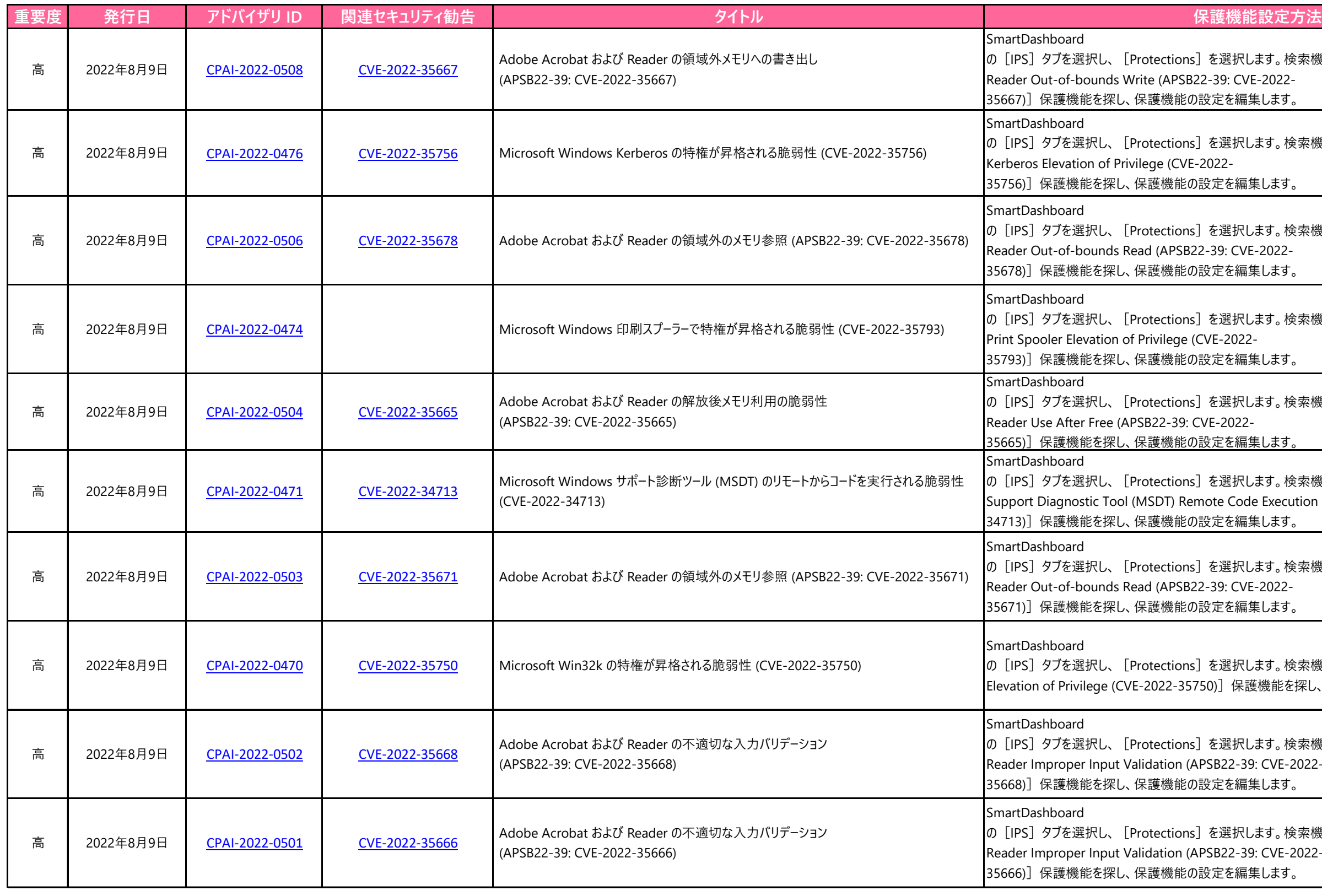